# Using HEROS as a Partner for Multifamily Asset Management Projects

*The purpose of this document is to provide instructions to consultants and owners assisting with environmental reviews for Multifamily Asset Management projects.* 

#### Getting Started

For basic information on using HEROS, including instructional videos and frequently asked questions, go to<https://www.hudexchange.info/environmental-review/heros/>. Technical questions about HEROS should go to Ask A Question at <https://www.hudexchange.info/get-assistance/my-question/>. Projectspecific or environmental review questions should go to the assigned contact in Multifamily Housing. If not known, contact the Technical Branch Chief or the Housing Program Environmental Specialist (PES) for the office or region where your project is located.

### Logging in to HEROS

Log into HEROS at <https://heros.hud.gov/heros/>. Select the name of your organization as the "Partner" and HUD next to "Responsible Entity or HUD."

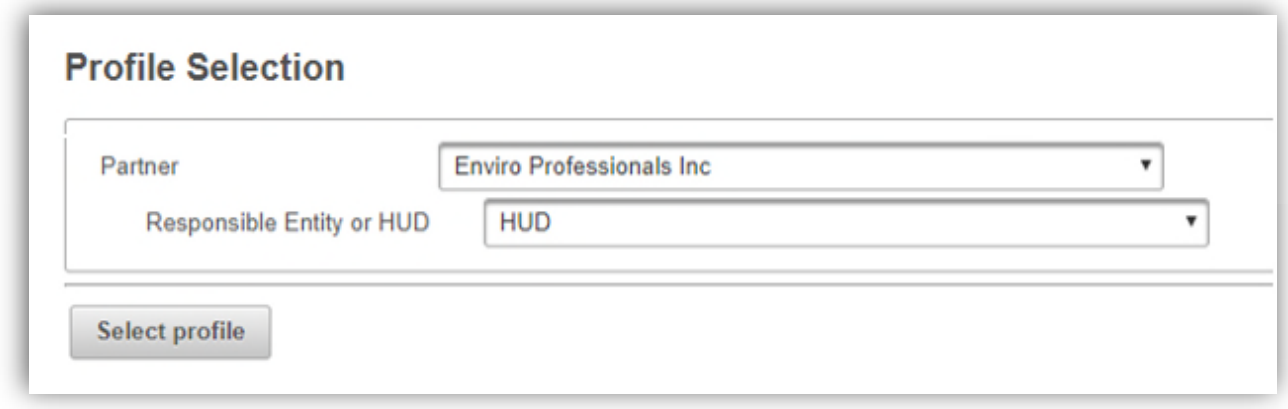

You will be directed to **Screen 1020 – My Environmental Reviews** dashboard. This screen will default to showing only those reviews that are currently *assigned* to you, meaning that you can currently edit them. From this screen, you can select an existing review to edit or assign to another user. To start a new review, press the <Start a new environmental review> button in the upper left corner.

### Screen 1101 – Review Type (Non-Tiered)

Make sure you are working with a *non-tiered* review, and that you select **Part 50** so that HUD will be able to complete the review. Then press <Save and Continue> to move on to the next screen.

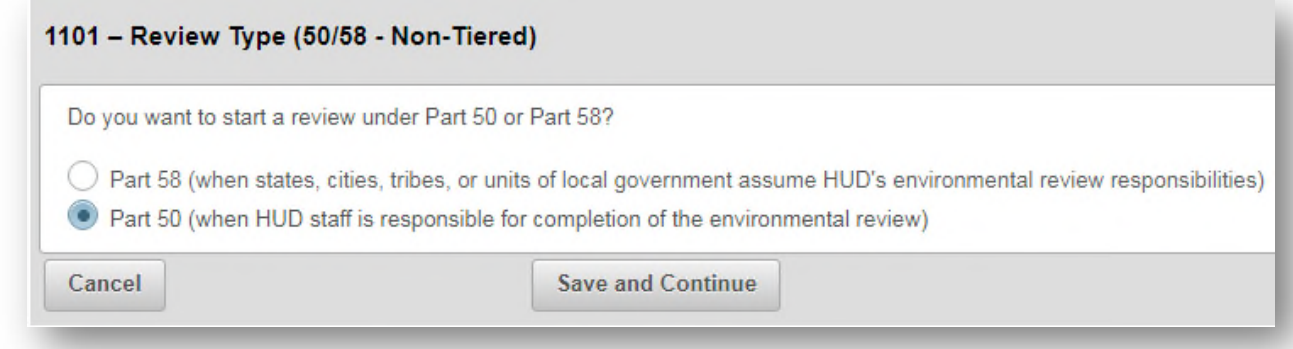

# Screen 1105 – Initial Screen

When completing a review, make the following selections and inputs:

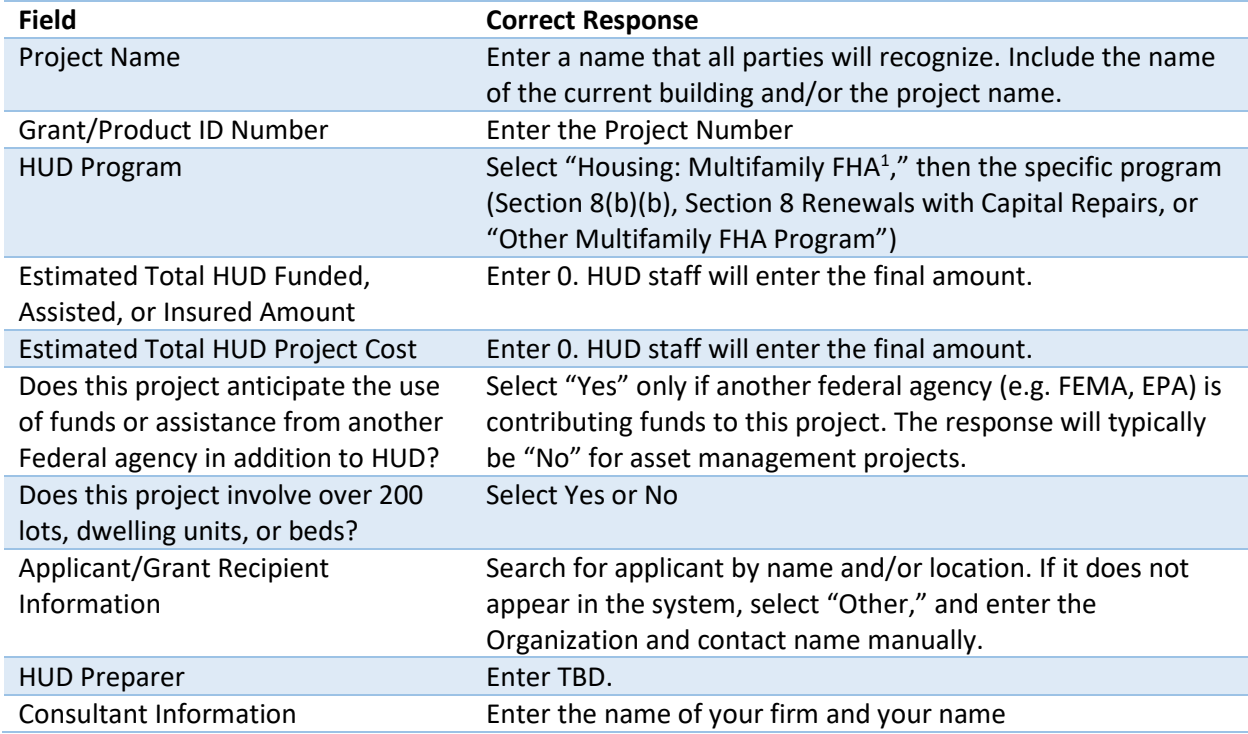

# Screen 1125 – Project Summary

When completing a review, make the following selections and inputs:

| <b>Field</b>                        | <b>Correct Response</b>                                                                                                    |
|-------------------------------------|----------------------------------------------------------------------------------------------------|
| Description of the proposed project | Provide a project description that captures the maximum<br>anticipated scope of the proposal. It should include all<br>contemplated actions which logically are, either geographically<br>or functionally, a composite part of the project, regardless of<br>the source of funding. Describe all physical aspects of the<br>project, such as plans for multiple phases of development, size<br>and number of buildings, and activities to be undertaken. |

<span id="page-1-0"></span>October 2021  $<sup>1</sup>$  Although these programs are not FHA, this is how they are listed in HEROS.</sup>

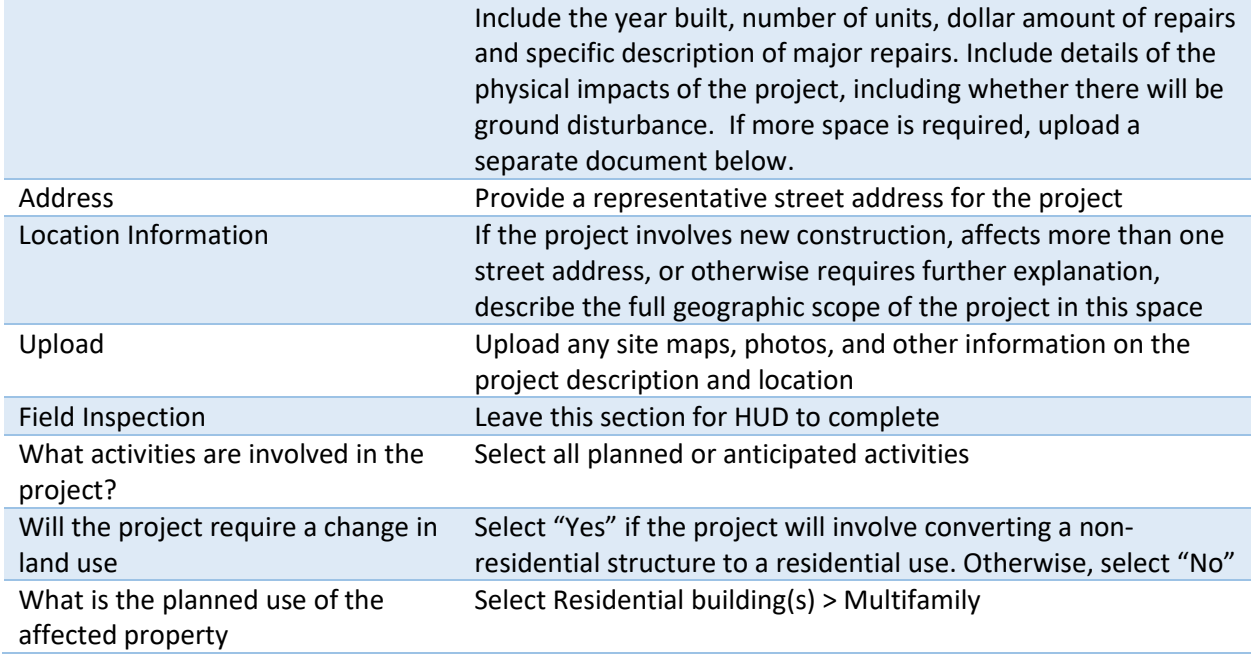

**Uploading Documents**: File names uploaded to HEROS must be free of all special characters. Special characters are any characters that are not alphanumeric (eg. & , '" / \* ^ \$ % # @ !). Files with these characters will prevent the environmental review record from generating or posting to the HUD Exchange.

## Screen 1315 – Level of Review

On this screen, you will make a **preliminary** selection regarding the required level of environmental review based on the project description and activities involved. The final decision will be made by HUD. If you have any questions about the appropriate level of review, contact your assigned underwriter or appraiser.

There are 4 possible selections on this screen:

- 1. Categorically excluded **not** subject to the federal laws and authorities cited in 24 CFR 50.4 (CENST)
	- o This selection is not appropriate for asset management activities.
- 2. Categorically excluded **subject to** the federal laws and authorities cited in 24 CFR 50.4 (CEST)
	- o This selection is appropriate if all anticipated activities are listed in an exclusion in 24 CFR 50.20(a). Asset Management transactions are CEST in the following cases:
		- Rehabilitation of multifamily residential structures conforms to the requirements in 24 CFR 50.20(a)(2)(ii):
			- Unit density is not changed more than 20 percent;
			- The project does not involve changes in land use from residential to non-residential; and
			- The estimated cost of rehabilitation is less than 75 percent of the total estimated cost of replacement after rehabilitation.
- 3. Environmental Assessment (EA)
- $\circ$  This selection is appropriate for transactions that anticipate any rehabilitation activities that do *not* conform to the requirements in 24 CFR 50.20(a)(2)(ii) and/or *any* new construction or demolition activities.
- 4. Environmental Impact Statement (EIS)
	- o This selection is not appropriate for asset management activities.

### Screen 2005 – Related Federal Laws and Authorities Summary

This screen lists all of the related laws and authorities that must be complied with for this transaction based on the level of review. Click on the name of each law and authority in the left column to navigate to the individual screen for each law and authority.

Within each individual screen, respond to the series of questions to determine whether the project complies (or can, with mitigation, comply) with that law or authority. After selecting each response, press the <Next> button to move on to the next screen. When you have completed all required questions, you will be directed to the "Screen Summary" to summarize compliance. A compliance determination will be automatically generated; you should use this space to add any further analysis or discussion to clarify your conclusions. You may also want to include notes to the HUD staff who will be responsible for completing the review in this space.

Note: HUD will review and evaluate all your responses and documentation and complete all compliance steps as needed. As a Partner, not a HUD employee, you will not be able to complete the full analysis for all laws and authorities. For example, Partners should not contact tribes under the National Historic Preservation Act, Section 7 consultation under the Endangered Species Act, or the 8- Step Process under Part 55. Similarly, you may suggest mitigation measures or project improvements, but the final decision will be HUD's.

However, it is necessary to fully respond to all questions on each screen before you will be able to upload documentation. Therefore, where you have documentation to upload, but you are not legally able to comply with all requirements, please respond to all questions using your best guesses and suggestions to HUD. Use the compliance determination to explain what actions you took and your suggested course of action to HUD. Your compliance determination should make it clear to HUD which responses are final and which are only advisory. HUD will complete the screen using your feedback.

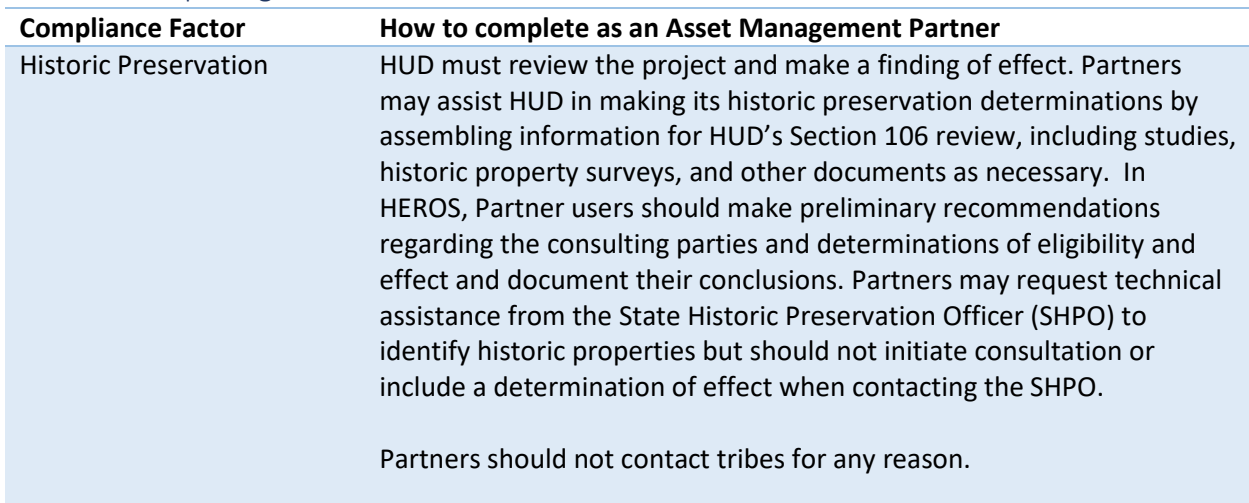

#### Notes on completing individual laws and authorities

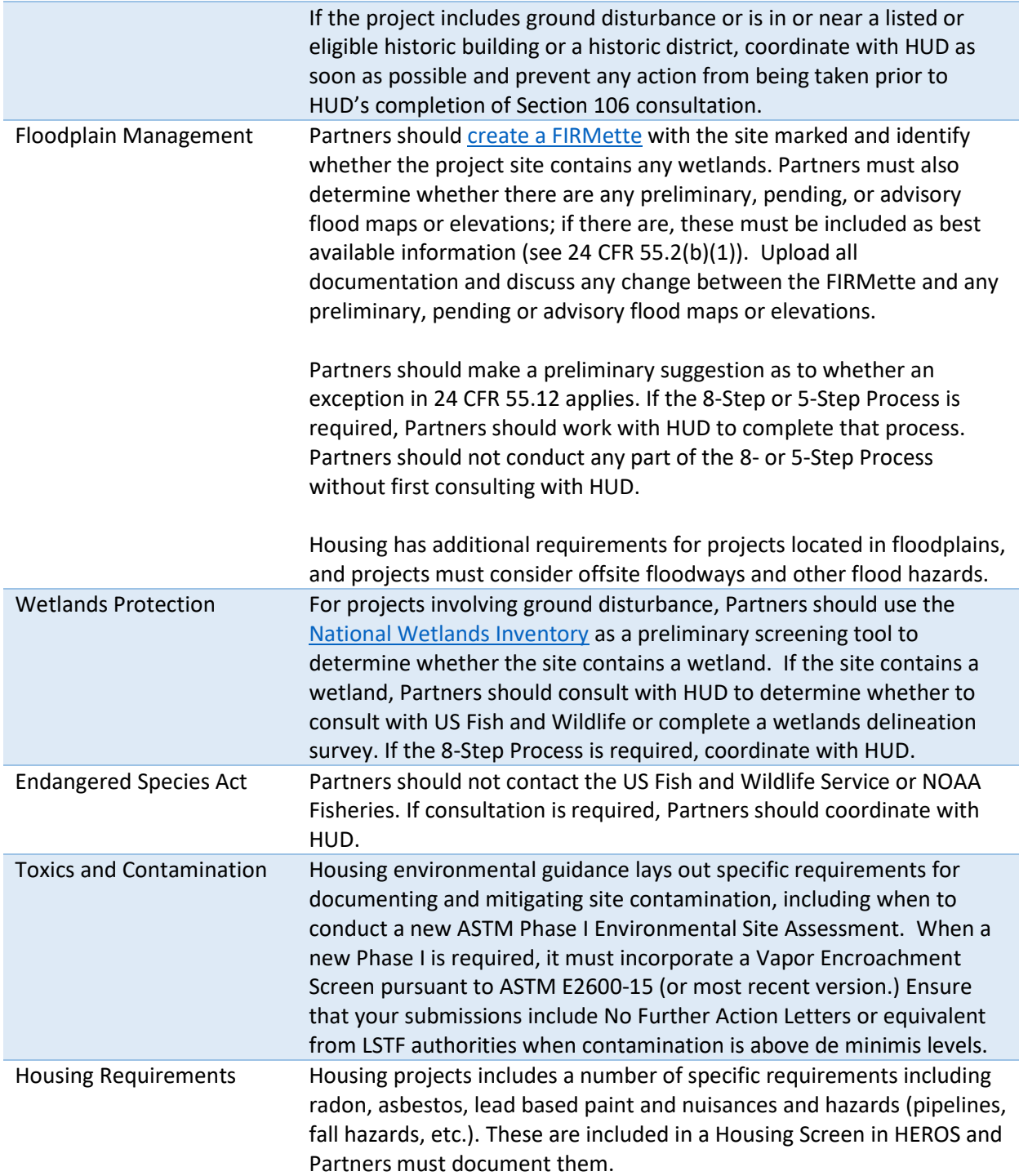

# Screen 4010 –Environmental Assessment Factors and Screen 4100—Environmental Assessment Analysis

If your project is new construction or substantial rehab that requires an Environmental Assessment level of review, you must complete the Environmental Assessment Factors and Environmental Assessment Analysis. Further guidance can be found here: [https://www.hudexchange.info/environmental](https://www.hudexchange.info/environmental-review/environmental-assessments/)[review/environmental-assessments/](https://www.hudexchange.info/environmental-review/environmental-assessments/)

# Screen 5000 – Mitigation Measures and Conditions

If the project will require any mitigation measures, you will be prompted to enter a mitigation plan, detailing responsibilities for completing any required mitigation measures. As Partners may not be equipped to provide this information, you may enter "Placeholder" in this textbox in order to proceed to the next screen.

## Screen 6205 – Preparer Notification Screen

Following Screen 5000, Partners will be directed to the Preparer Notification screen. On this screen, you may generate a preview of the Environmental Review Record (ERR) to review your work and/or to submit it to a lender for review and approval. The summary report will include links to the back-up documentation. These links will only work for people with HEROS access. Otherwise, you will need to send copies of back-up documentation outside of the system.

## Assigning the Review to HUD

When you are ready to submit to HUD, select the red <Assign Review> button above the side menu and assign the review according to this chart.

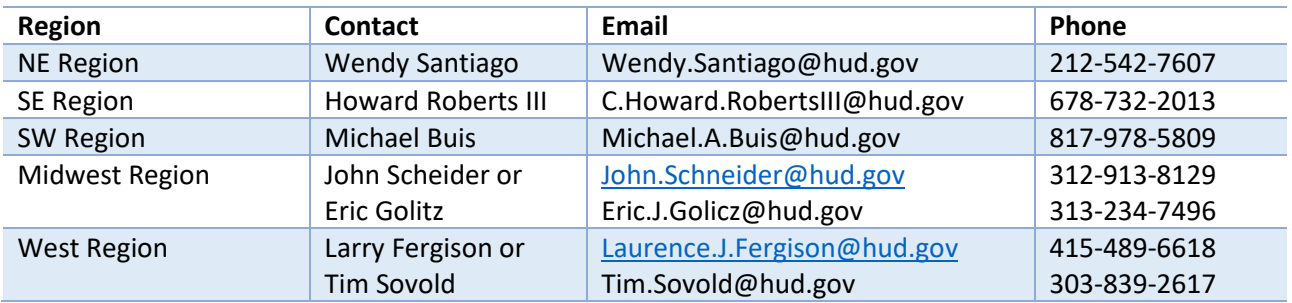

Before assigning the review, confirm with the contact that they are available to receive the review. Once the review has been assigned, you will not be able to reassign it to a different user without assistance from a system administrator.

### Assign Review Screen

Search for HUD contact by first and/or last name. Their name should appear in the upper table along with their role (HUD), email address, and location. Be sure to select the appropriate name so that it is highlighted in dark gray. Enter any comments in the textbox provided, and press <Assign.> Both you and the HUD contact will receive a confirmation email.